# OnValue.co.nz

From November 30<sup>th</sup> 2011 until February 23<sup>rd</sup> 2012, I was commissioned by Mr Julian Harrison-Tubb of Knight Frank Valuations to progressively implement a secure website through which a real estate property valuer could perform an assessment of the current market value of a piece of real estate, and then produce an official report detailing their findings. The portion of the site I completed before commencing my 2012 university studies – and passing the project onto another developer – is detailed here. This site is unfortunately no longer located at the web address http://onvalue.co.nz.

# **Site Components/Features**

The description of the site and the report it produces (in Word document format) has been divided into several sections – relating to the different areas of the site:

- 1. Login Page
- 2. Valuer Dashboard
- 3. New Valuation/Quote
- 4. Valuation Details
- 5. Valuation Report
- 6. Administration Panel

## 1. Login Page

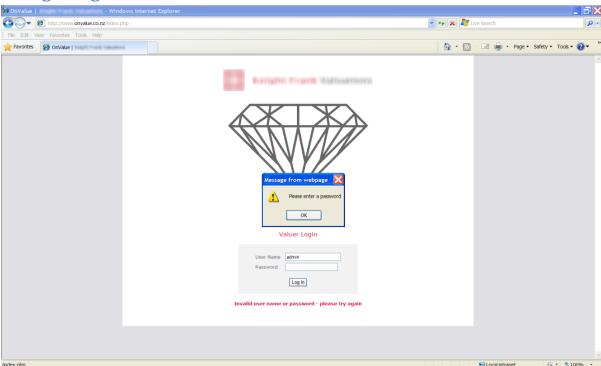

Figure 1: The login page.

When a user first arrives at the site – or tries to visit another of the site's pages without being logged in – they are presented with the login page. Through this, a registered user can securely log into the site. Their password is encrypted before it is sent over the internet, and in order to prevent someone

else – who may intercept a valid username and encrypted password pair while it is en route to the server - from reusing this information to fraudulently gain access to the site by impersonating a registered user, a password is encrypted differently on each login attempt by first being combined with a serial number which is unique to each attempt. On a successful login, this serial number is removed from the server's list of numbers representing login attempts in progress - meaning that a legitimate username and encrypted password pair cannot be used to perform more than one login.

Two layers of error checking and authentication are performed on user details submitted through this page - mirroring the rest of the site's behaviour. The first layer of error checking is performed within a user's browser: If an entry has not been supplied for both the username and password, the login attempt is not sent and the user is prompted via a popup box to supply entries for both of these fields. In the screenshot above, the user has failed to provide a password - resulting in the popup box being displayed.

Just in case a malfunction occurs with the browser-based error checking – or the user has disabled it - this same check is performed on the server. If the server encounters any problems with user input, the details are displayed underneath the page's login box. The server also checks whether a legitimate username and password pair have been supplied: If not, this fact is displayed – as can be seen in the screenshot above. Only three unsuccessful login attempts can be made on a particular username within a 24-hour period, unless a site administrator resets this count (as detailed in the Administration Panel section of this document).

### 2. Valuer Dashboard ☐ Inbox (170) - shoo89: × ☐ OnValue - Valuer Dashi × ← → C nonvalue.co.nz/jobList.php

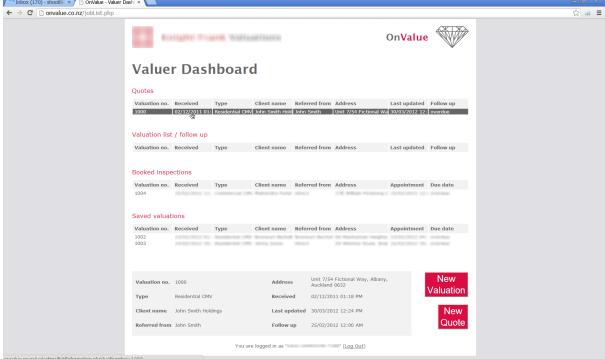

Figure 2: The Valuer Dashboard for a standard user.

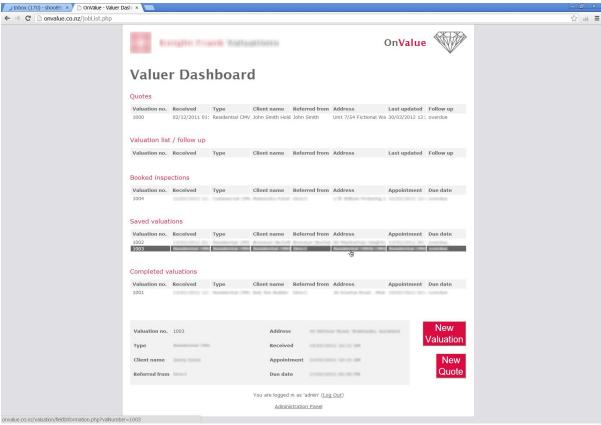

Figure 3: The Valuer Dashboard for an administrator.

When a user has been successfully logged in, the central page from which they navigate the site is the Valuer Dashboard. From here, a user can go to an existing valuation they have on file by clicking on its listing, or create a new one. When the cursor has passed over a valuation's listing, an expanded version of its basic details is displayed at the bottom of the page, as the width of the columns may result in details being truncated.

The dashboard shown to an administrator differs from that displayed to a standard user in several ways. Firstly, a standard user will only see their own valuations listed, while an administrator will see all valuations filed within the system. In the development version of the site, all valuations were filed by the same user, so Figures Two and Three above don't differ in this regard. Also, an extra category is displayed to an administrator: *Completed valuations*. This is an archive of valuations that are no longer part of the current workload of the users who performed them. Another feature only displayed to an administrator, on this and other pages, is a link at the bottom to the Administration Panel – detailed later on in this document.

## 3. New Valuation/Quote

A user can commence adding a new valuation to their – or someone else's – record by pressing either the *New Valuation* or *New Quote* button on the Valuer Dashboard. The primary difference between a New Quote and New Valuation is there are fewer mandatory fields (indicated by asterisks) when submitting a New Quote, as it represents an earlier stage in the valuation process.

Figure Four portrays a New Valuation page. One of its features – shown in the middle of the page – is the ability to associate from one to three different addresses with a valuation record. Another feature – seen underneath – is the automated, real-time calculation of the GST component of the valuation fee.

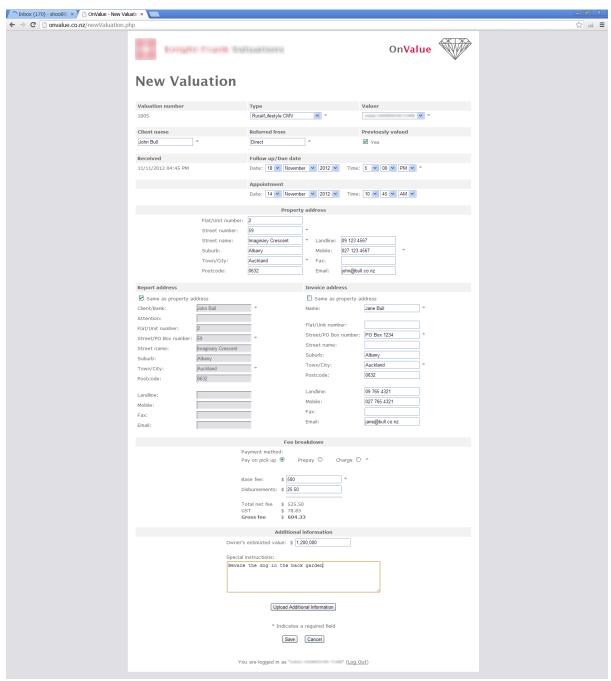

Figure 4: The New Valuation page.

### 4. Valuation Details

When a user clicks on a valuation's listing in the Valuer Dashboard, they are initially taken to the first of ten tabbed pages that display different details about the valuation in question. At the bottom of each page are links to both return to the Valuer Dashboard, and produce an official report for the valuation currently being viewed – as described in the next section of this document.

Figure Five show the first of the ten tabbed pages: Field Information, which largely reproduces the input fields available on the New Valuation/Quote page. The last of the tabbed pages, Analysis, is displayed in Figure Six. It contains two equations of importance to the valuation process — each featuring automatic, real-time calculation of the relevant sums. This page also provides the means to upload images or other files related to the current valuation.

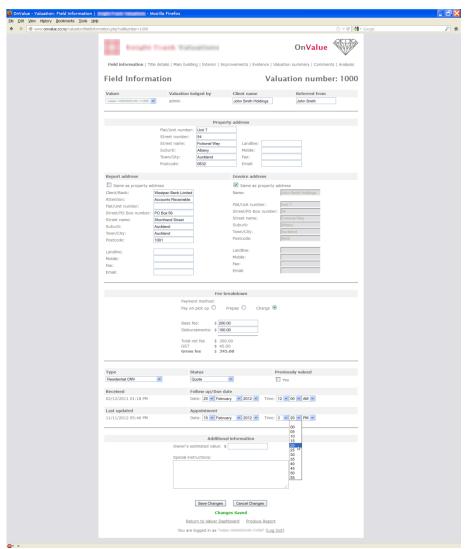

Figure 5: The Field Information page – displaying some of the details involved in a valuation.

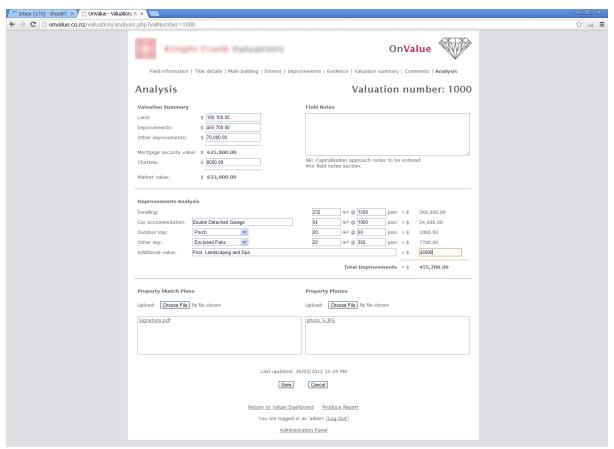

Figure 6: The Analysis page – also displaying some of the details involved in a valuation.

## 5. Valuation Report

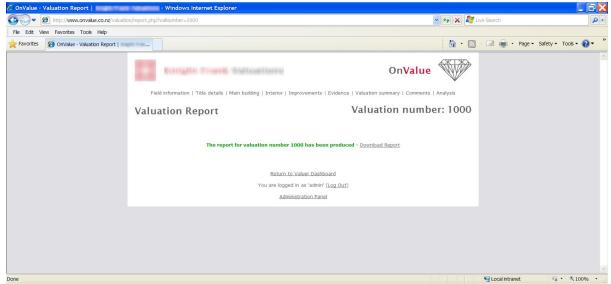

Figure 7: The page displayed when a valuation report has been generated.

When the Produce Report link is selected in one of the tabbed pages containing a valuation's details, an official report for the valuation in question is produced, and a link to download this report is provided on the page the user is then taken to – shown in Figure Seven. An exception is when a valuation has been listed in the first two categories of the Valuer Dashboard: *Quotes* or *Valuation list/follow up*. In this case, an inspection of the property has yet to be performed, so not enough

authoritative information would have been collected to justify the production of an official report – the user is redirected to the Valuer Dashboard instead.

The official valuation report is produced in Word document form. Unfortunately, my work on the site ended before a complete report – based on the information contained in the ten tabbed pages of a valuation's details – could be automatically generated. Figures Eight and Nine show pages from a report generated by the site as it had been developed by February 23<sup>rd</sup> 2012. The areas circled in red denote information that was dynamically inserted into the Word document when the report was generated.

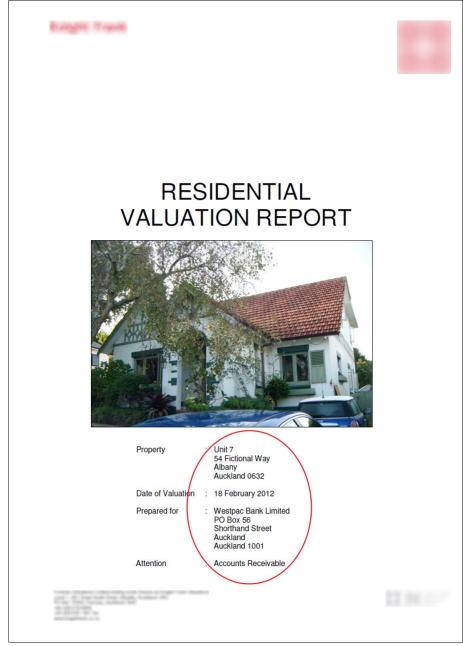

Figure 8: The first page of the produced valuation report.

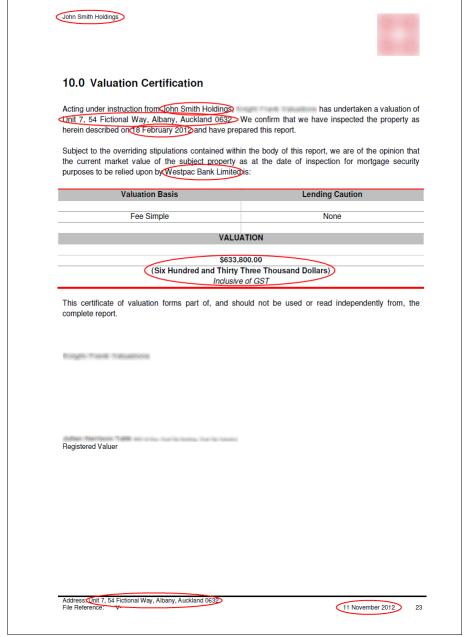

Figure 9: The penultimate page of the produced valuation report.

#### 6. Administration Panel

This page is only accessible by an administrator, and contains two controls: One enables a standard user's password to be changed, and the other allows a standard user to have three more attempts at correctly entering their password within a 24-hour period. Figure Ten demonstrates the error checking which values entered for a change of password undergo within the user's browser. Firstly, as the user types in the duplicate values for a new password, they are informed via a message underneath the entry boxes whether the two values entered match each other (denoted by the text matching password), and whether they constitute a password which meets the criteria set for the website (indicated by the text valid password).

Secondly, if the user presses the *Apply Changes* button without having entered two matching, valid entries for a password, this request is not sent, and a popup box is generated – informing the user of the errors encountered. Just in case a malfunction occurs with the browser-based error checking – or the user has disabled it – this same check is performed on the server before a password change is carried out.

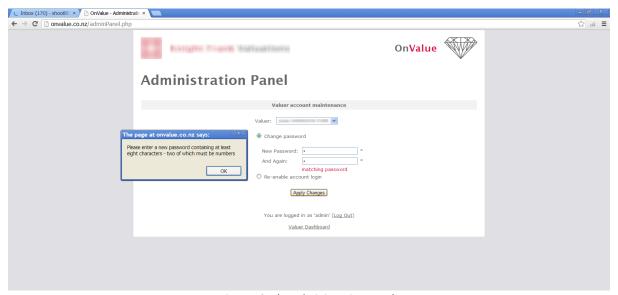

Figure 10: The Administration Panel.